# **PC Version 9 <sup>2</sup>** 使用者手冊

### 一、 登入系統

請下載 PC2 的使用者登入程式,解開於桌面,登入 PC2 比賽系統請於桌面 上的目錄 PC2\bin 中,執行 pc2team.bat 的執行檔,系統會自動連線主機, 出現如下圖的登入畫面。

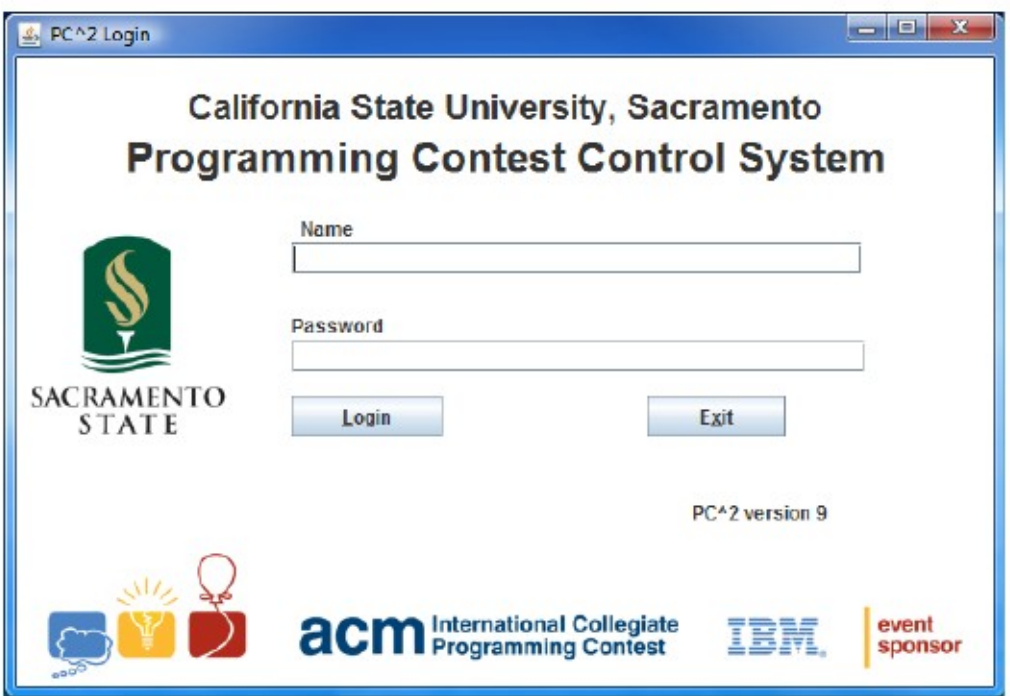

使用大會提供的帳號及密碼登入系統,帳號名稱如 teamXX, 其中 XX 就 是隊伍的序號,如果無法登入,請立即向大會工作人員要求確認。

## 二、 送出題目解答要求評審

當隊伍正確登入時,系統會出現如下圖的比賽主畫面。請注意隊伍的名稱 顯示於畫面中的標題行中,比賽剩餘時間顯示於標題行之下。送出題目解 答要求評審的步驟如下:

- A. 選擇位於比賽主畫面左上方「Submit Run」的選項。
- B. 選擇「Problem」項中的下拉式選單,選定您要送出的題目名稱。(例 如本畫面選擇題目名稱為「Problem A」)
- C. 「Language」項目中選擇您的解答使用的語言種類。(本畫面中顯示使 用 GNU C++語言)
- D. 在「Main File」項下, 按下「Select」鍵會出現檔案選取視窗,請選擇 您的程式原始檔後,按下右下角的「Submit」鍵,送交裁判評審。 (注意: 檔名須為 **c** 或 **cpp**,且不能有中文字或空白**)**
- E. 請注意僅可上傳原始碼程式檔,切勿上傳資料檔或是可執行檔。

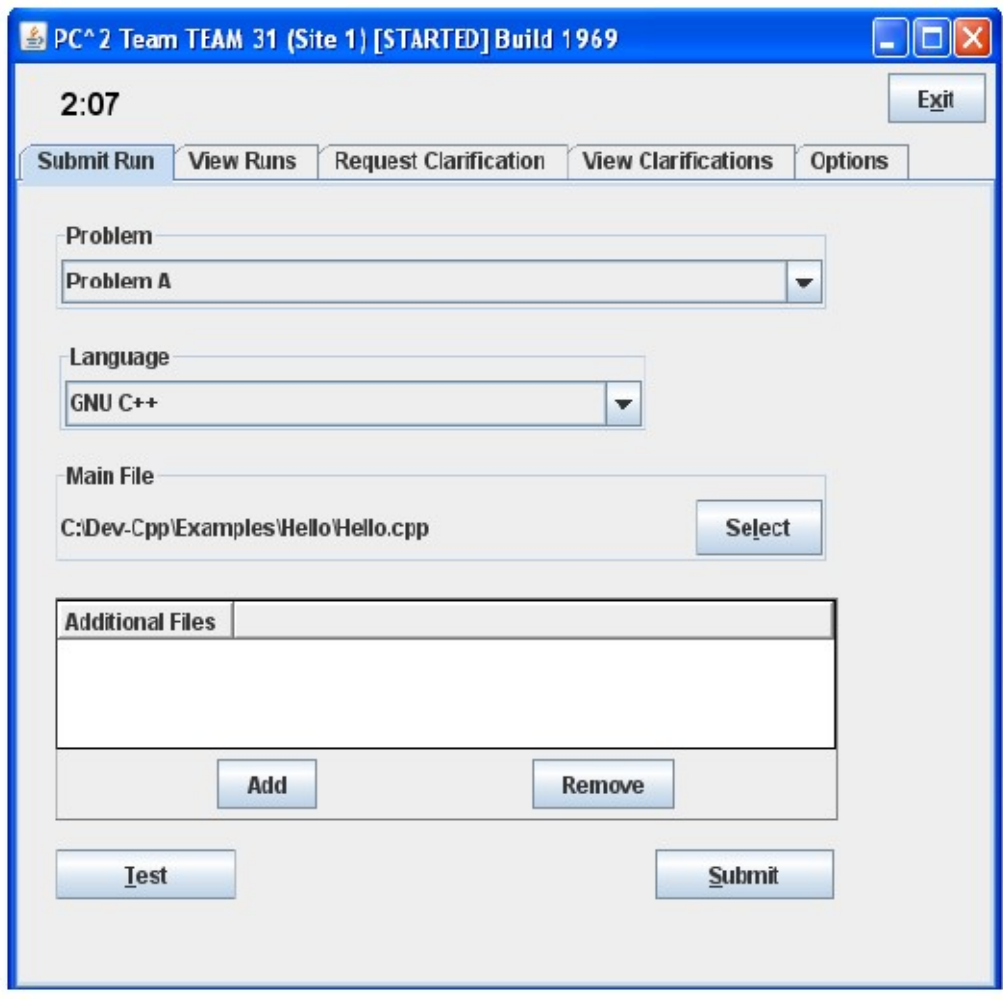

- F. 當按下「Submit」鍵後,系統會跳出確認的對話框(如下圖左),請檢 視內容是否正確,確認後按下「Yes」鍵,就可將審題要求送交裁判。
- G. 當裁判收到審題要求後,會回傳收到的確認對話框(如下圖右)。

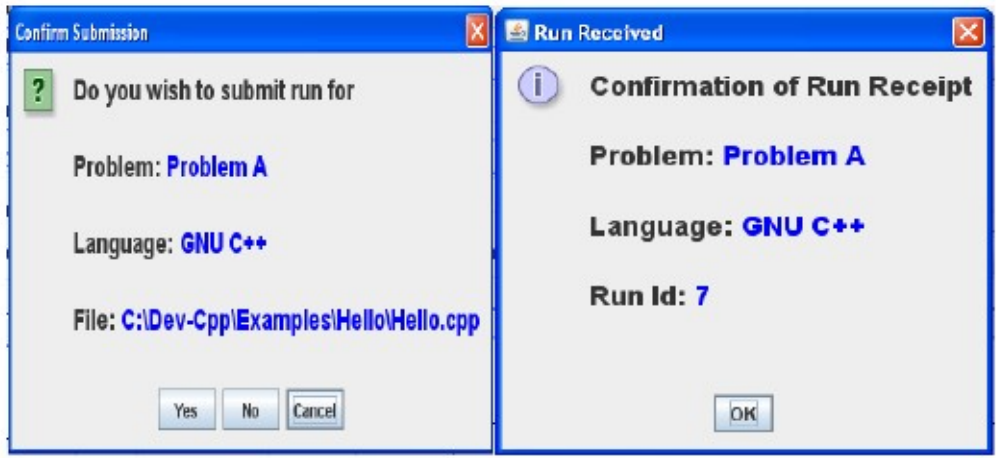

#### 三、 測試執行

在執行第二步驟中的 A、B、C、D 步驟時,尚未按下「Submit」送出時,

建議您必需先按下「Test」鍵,系統會自動進行「測試執行」的動作,系 統將會將您的程式使用跟裁判相同的環境進行測試執行(唯一與裁判環境 不同的地方在於必須使用自己的資料檔),以確保您的程式可以在評分時 可以正確執行。

進行「測試執行」相當重要,因為您撰寫程式的環境是應用軟體平台,雖 然可以執行,但是並不保證在裁判環境可以正常執行,所以「測試執行」 的動作可以驗證執行是否正確,「測試執行」並不會計入成績中。

注意:進行「測試執行」時您必須確認所需資料檔要存在於跟原始程式碼 檔案相同的目錄中。 注意:進行"測試執行"時您必須確認所需資料檔要存在於跟原始程式碼檔 案相同的目錄中。 測試執行常見問題:

(1).execution of program did not generate any output:

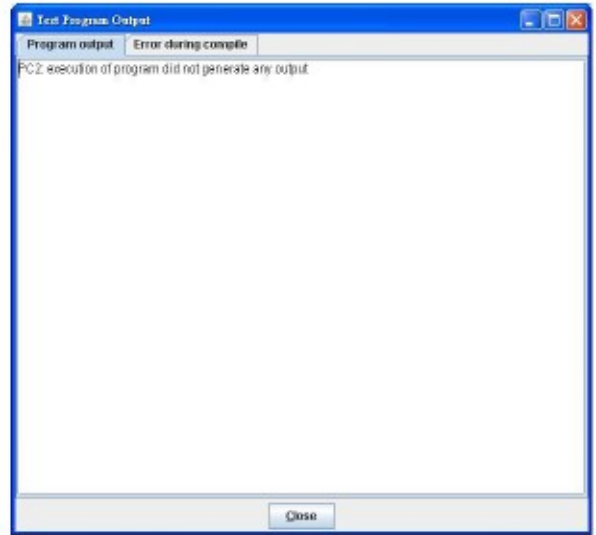

會出現這個訊息有幾種可能:

- 1. 程式正常執行但是沒有輸出到螢幕上。
- 2. 程式還未輸出時發生記憶體錯誤而終止執行 故沒有輸出。
- 3. 程式跑太久超過 Time limit 而在還未輸出時被終止。
- 4. 程式沒有通過 compile 當然沒有輸出。

(2) Problem executing compiler, contact staff:

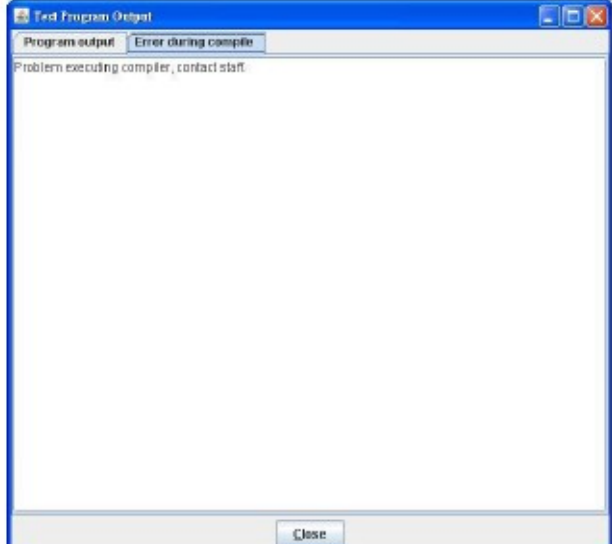

會出現這個訊息很可能是使用端電腦環境變數沒有設定好,測試環境變數 之方法請參考本手冊之「其它注意事項」章節說明。

#### 四、 檢視結果

當您送初審題要求後,可以經由主書面中「View Runs」的選項,檢視該 題目的審題結果(如下圖所示),當該題為第一次送出時,該題的「Status」 欄位會顯示「NEW」。

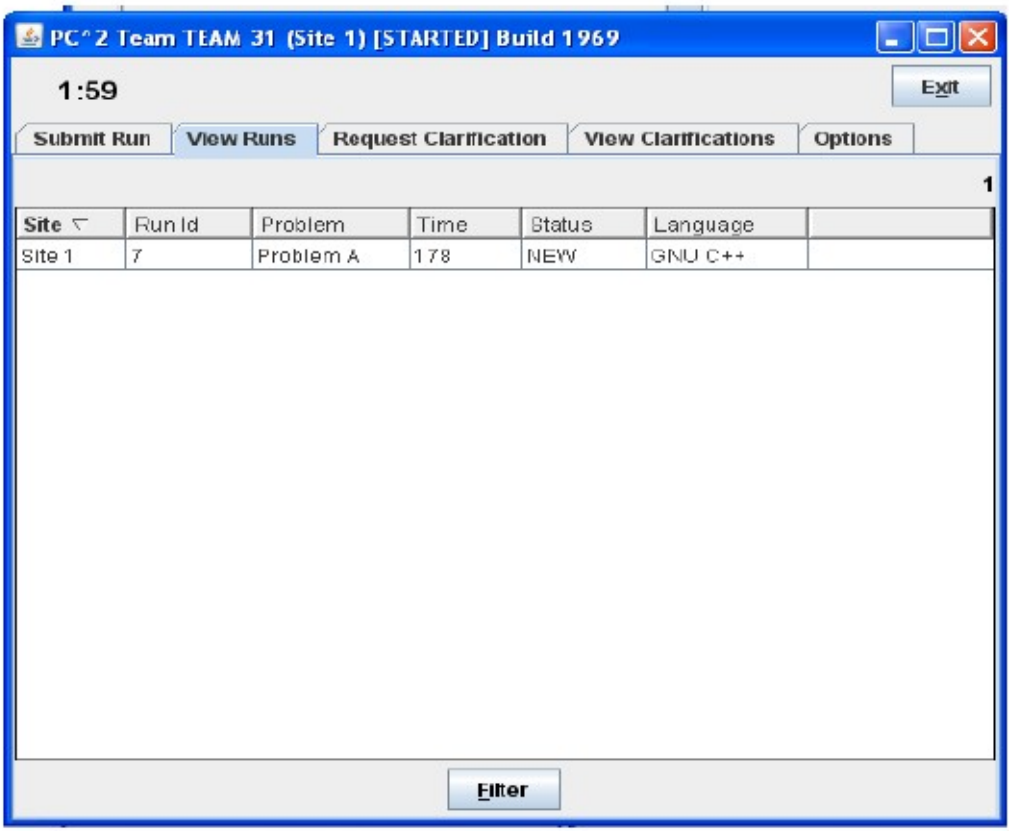

當裁判已經完成審題,並確認結果後,一個「Judge's Response」的對話框 會跳出(如下圖所示),通知您審題結果,相同的於主畫面中的「Status」,

也會同時更新(請確認 PC2 主程式沒有關閉,對話框才會跳出)。

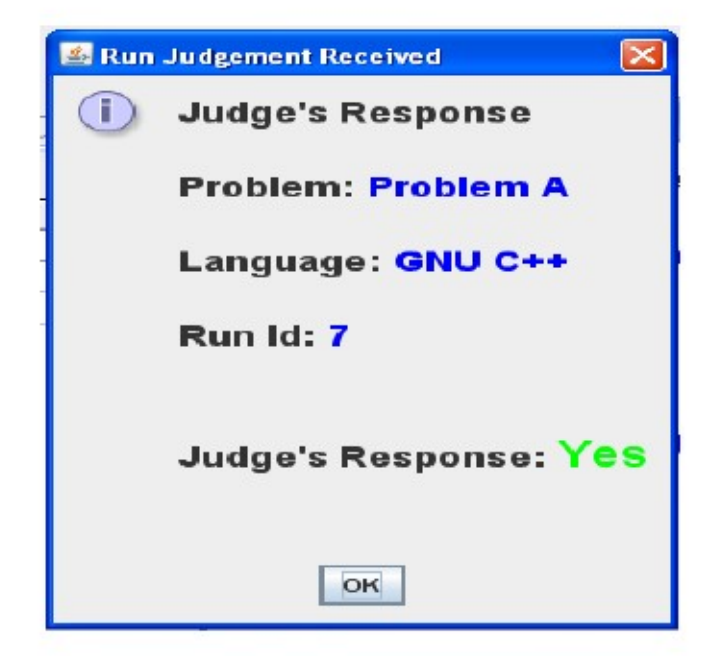

#### 五、 題目詢問

當您對於題目有任何疑問時,可以經由主程式畫面提供的對話框進行詢問, 選取「Request Clarification」的選項,系統會出現以下的對話框:

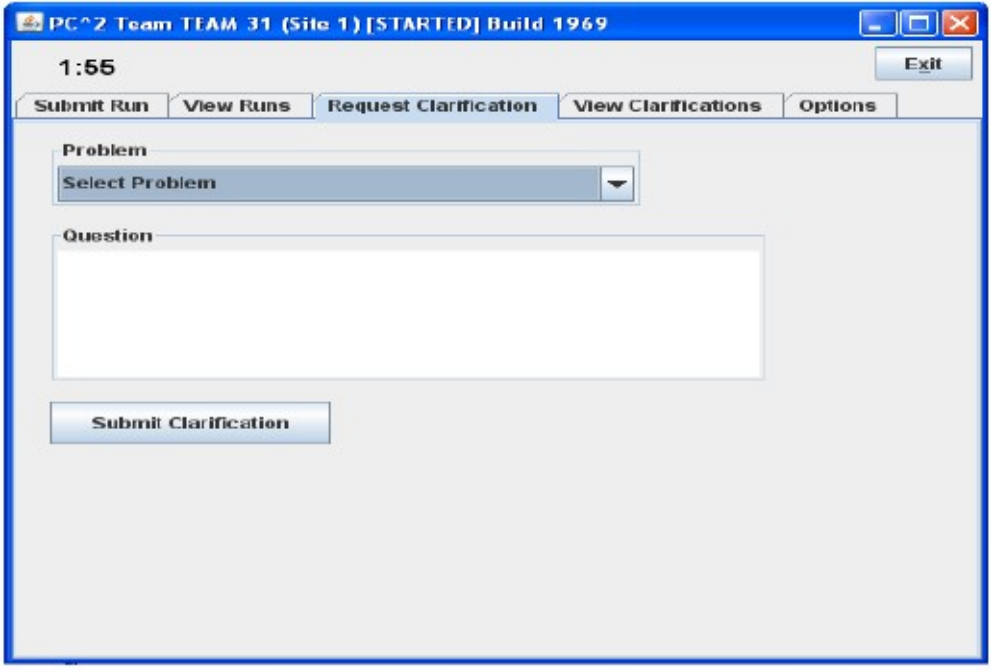

在「Problem」中選取要詢問的題號,並寫下您的詢問的內容,最後按下

「Submit Clarification」鍵,提出要求。

當裁判回覆您的問題時,系統會跳出一個「Judge's Response」的對話框, 顯示裁判的回答。(請確認 PC2 主程式沒有關閉,對話框才會跳出)

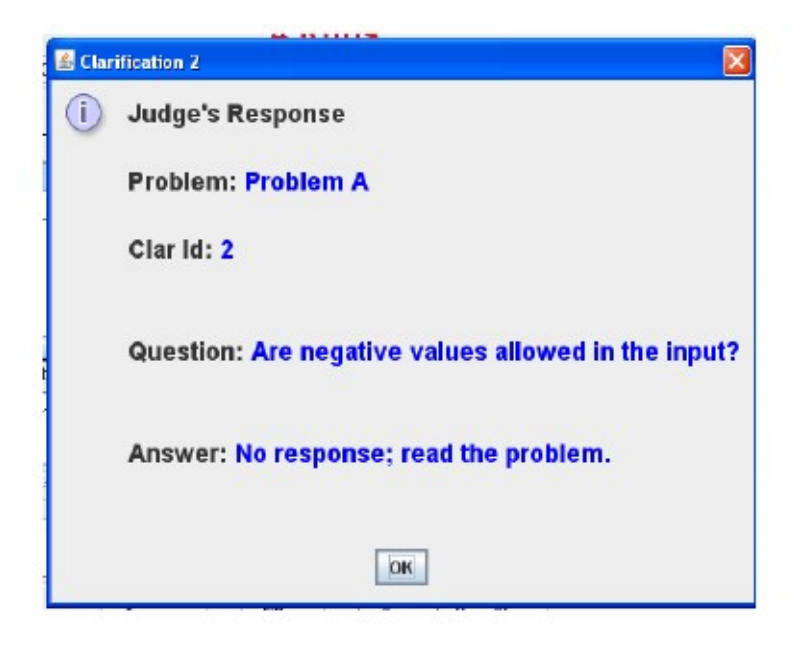

注意:如果裁判認為題目沒有任何混淆或錯誤時,會簡易回答「請詳見題 目」。

如果需要查詢所有裁判的回覆,可以於主畫面中的「View Clarifications」 選項中,檢視所有的裁判回覆(如下圖所示),包括您的詢問回答及對所 有隊伍的通知 裁判發現任何疑問或錯誤都會使用本項功能通知所有隊伍,, 比賽中請隨時注意本項內容,可以立即得知比賽任何訊息,避免損及自身 的利益。

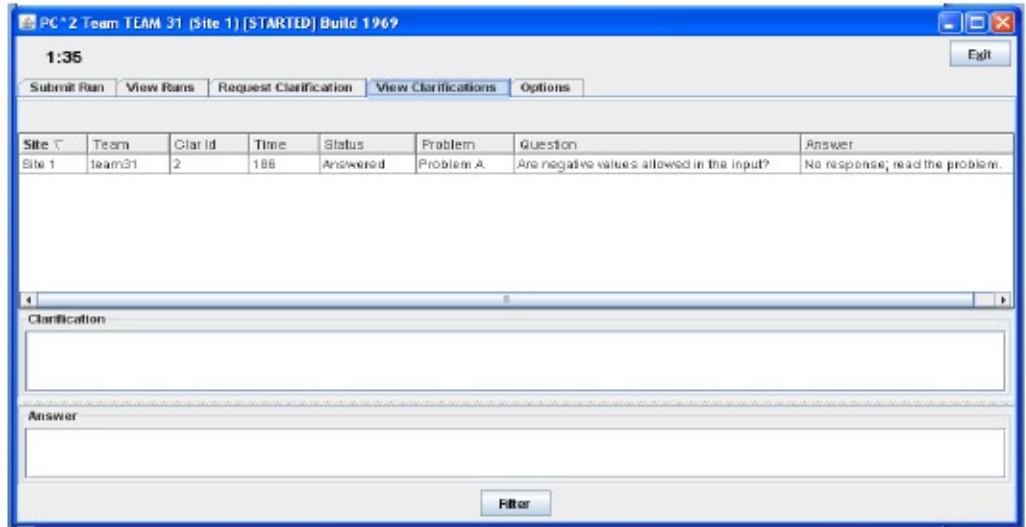

#### 六、 離開 **PC2**

使用主畫面最右上角的「Exit」選項,可以立即離開比賽系統,但是不會 影響您比賽的各項狀態,但是比賽中的即時訊息並不會跳出對話框,建議 比賽中盡量不要離開比賽系統。

#### 七、 其他注意事項

若有無法正常執行PC^2,請重新安裝JRE。

當執行 PC2 的程式時,系統會背景執行「cmd」視窗,此視窗可以縮小在 狀態行,請勿關閉此視窗,關閉此視窗將會同時結束 PC2 的執行。

在 PC^2 平台的 Server 端會指定每種程式語言的編輯指令,參賽者在 PC^2 上執行 Test Run 時會在參賽者的電腦上執行該指令(裁判在進行 judge 時亦 同),因此若是參賽者電腦上的環境變數未適當設定就可能產生 Problem executing compiler, contact staff 訊息。

PC^2 Server 上設定的程式語言編輯指令如下:

- $\triangleright$  GUN C:
	- gcc -lm -o {:basename}.exe {:mainfile}

 $\triangleright$  GUN C++:

 $\blacksquare$  g++ -lm -o {:basename}.exe {:mainfile}

- Microsoft C++:
	- "C:\Program Files\Microsoft Visual Studio 9.0\VC\vcvarsall.bat" && cl.exe {:mainfile} /Fe{:basename}.exe

{:basename} 為輸出之檔名,{:mainfile}為輸入之檔名;例如參賽者在 PC^2 中 Select 了 hello.cpp,{:basename}.exe 即代換成 hello.exe、{:mainfile}即為 hello.cpp。

判斷環境變數是否有設定的方式為開啟 cmd 視窗,輸入 g++ -lm 指令(以 GUN C++為例), 若出現以下訊息即代表環境變數未設定好

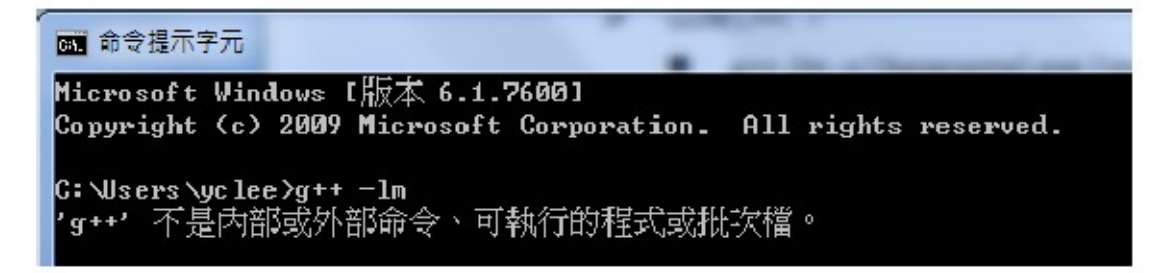

設定環境變數的方法是在「系統內容/環境變數」中設定「系統變數」的 Path 變數

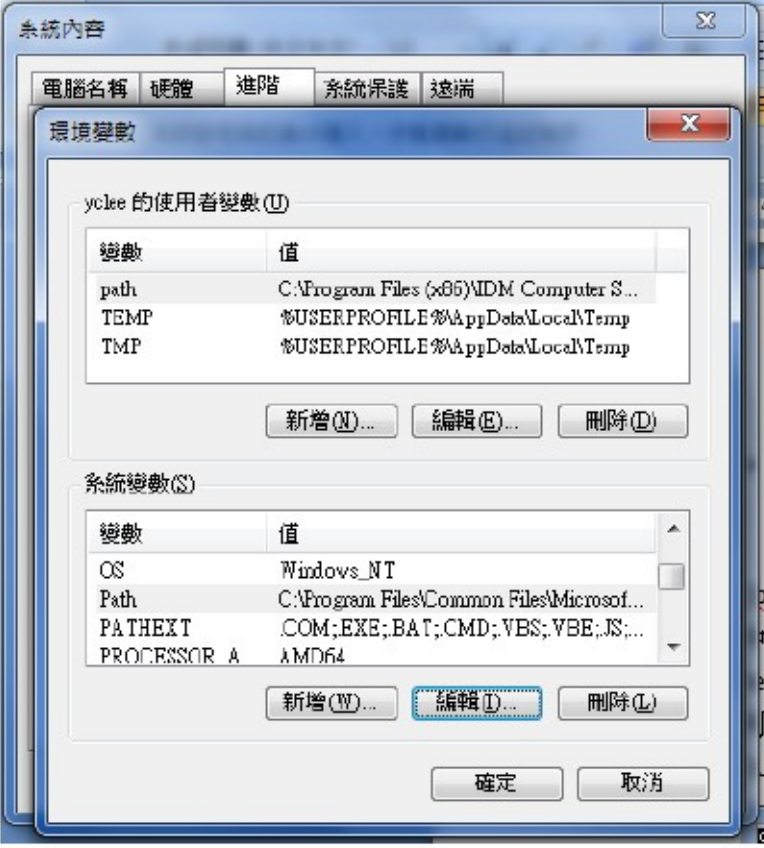

在 Path 中加入 Dev‐C++的 bin 目錄路徑(例如 C:\Dev‐Cpp\bin)

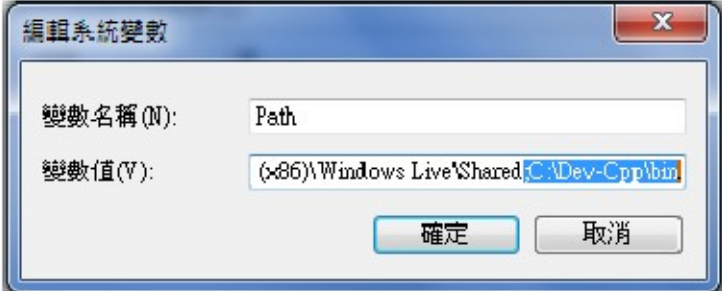

加完後,重新啟動 cmd 視窗,再輸入 g++ ‐lm 指令,出現以下訊息就代表 環境已經設定完成

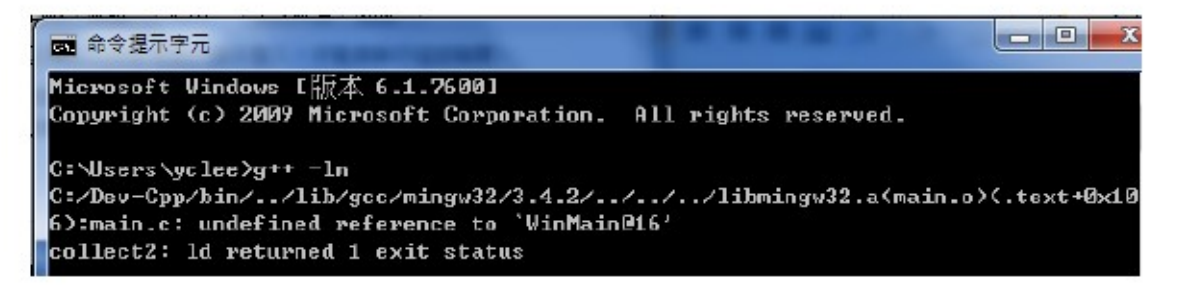

此時 PC^2 應能順利編輯程式;其它語言之設定測試方法請以此類推(請注 意,環境變數設定後需關閉 PC^2 再重新登入才會生效)。